# 在RV320和RV325 VPN路由器系列上配置單客戶 端到網關虛擬專用網路(VPN)  $\overline{\phantom{a}}$

### 目標 T

本文檔的目的是向您展示如何在RV32x系列VPN路由器上配置單個客戶端到網關虛擬專用網路 (VPN)。

## 簡介 Ĩ

VPN是通過公共網路虛擬連線遠端使用者的專用網路。其中一種VPN是客戶端到網關VPN。 客戶端到網關VPN是遠端使用者與網路之間的連線。使用者端是使用VPN使用者端軟體在使 用者裝置上設定的。它允許使用者安全地遠端連線到網路。

## 適用裝置

- RV320 Dual WAN VPN路由器
- RV325 Gigabit Dual WAN VPN路由器

## 軟體版本

● v1.1.0.09

## 配置單個客戶端到網關VPN Ĩ

步驟1.登入到Web配置實用程式並選擇VPN > Client to Gateway。將開啟Client to Gateway頁 面:

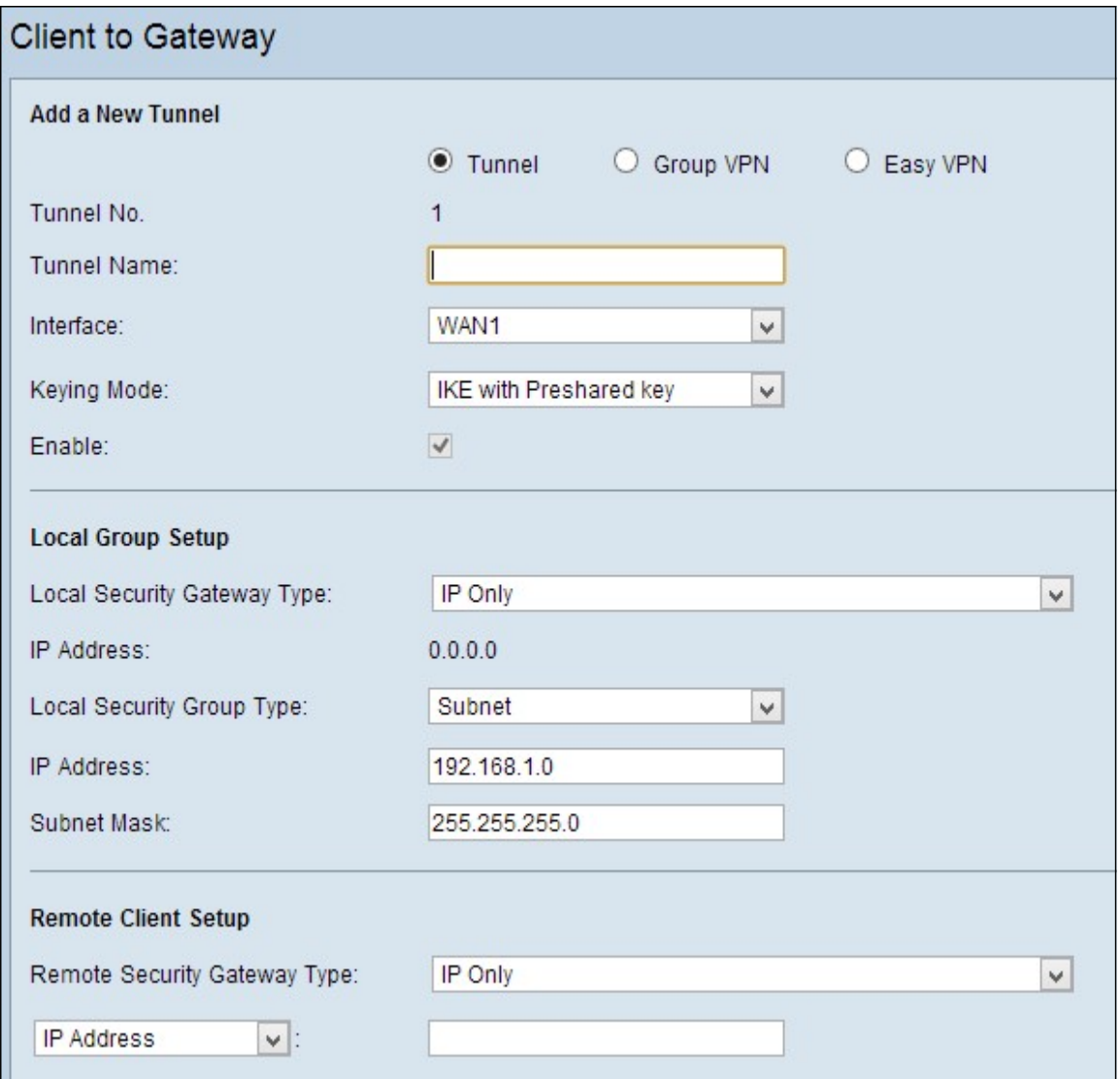

步驟2.按一下Tunnel單選按鈕為客戶端新增一條隧道到網關VPN。

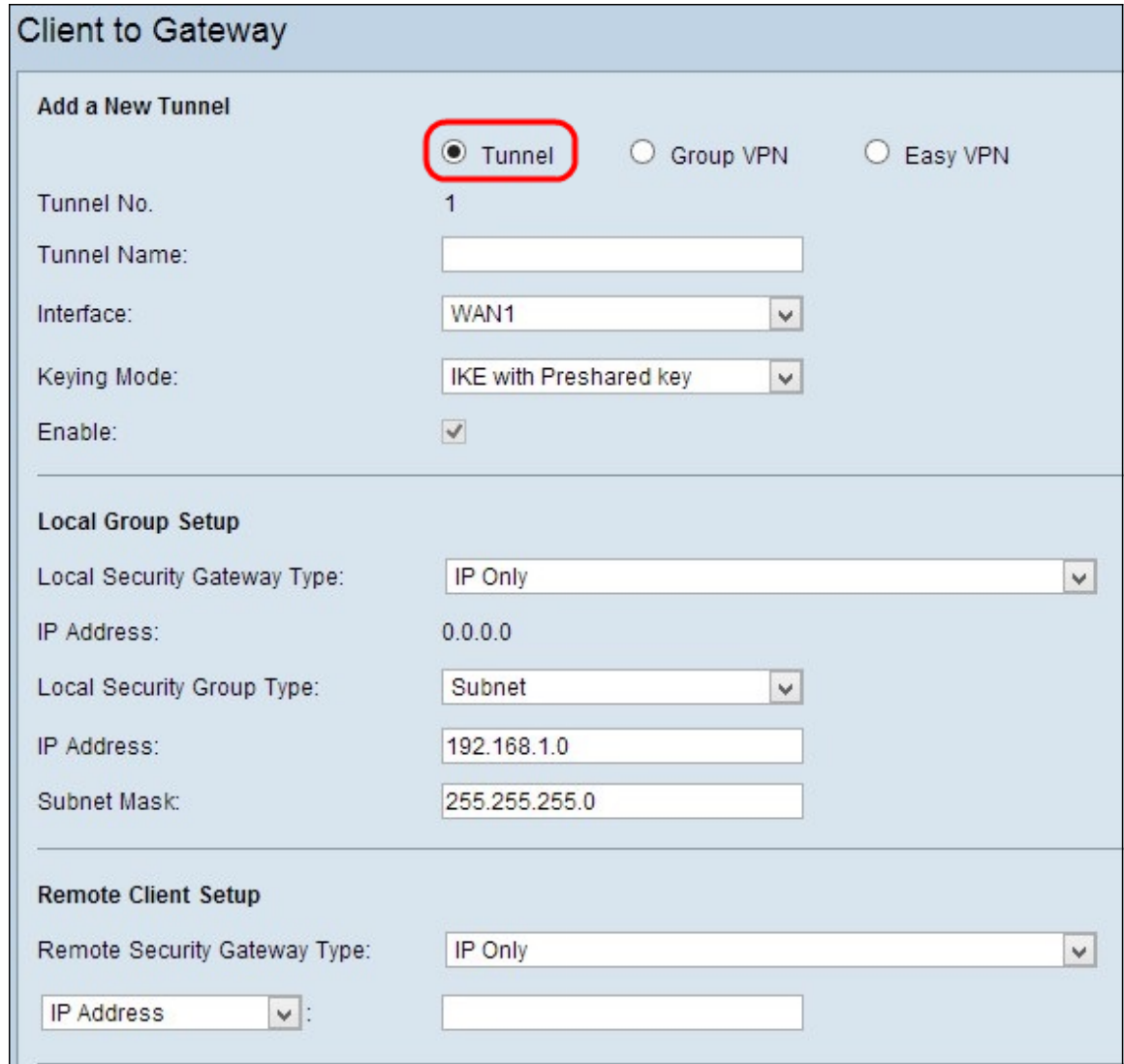

新增新隧道

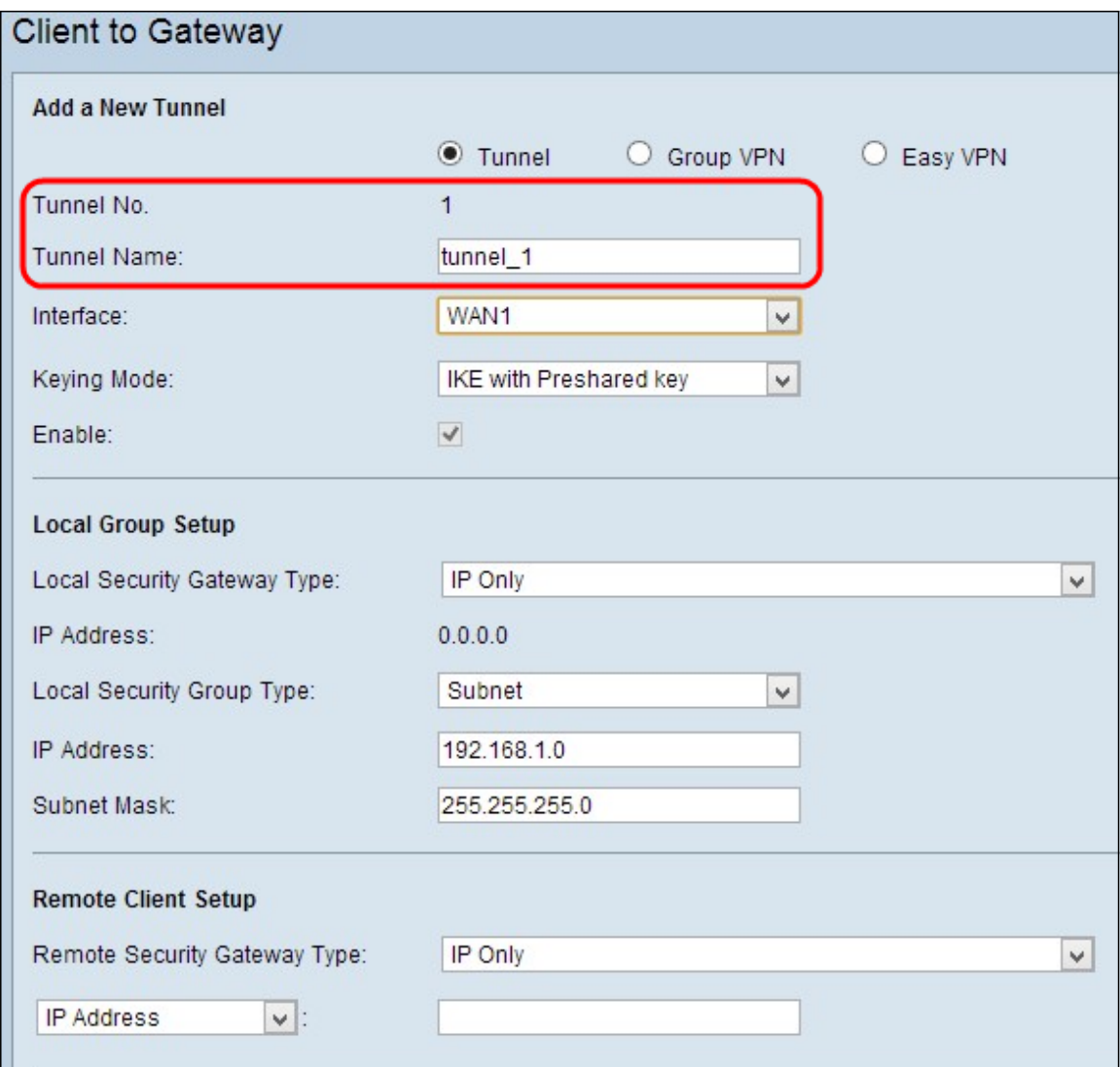

附註:通道編號 — 表示通道編號。此號碼將自動生成。

步驟1.在Tunnel Name欄位中輸入隧道的名稱。

步驟2.從Interface下拉選單中選擇遠端客戶端訪問VPN所使用的介面。

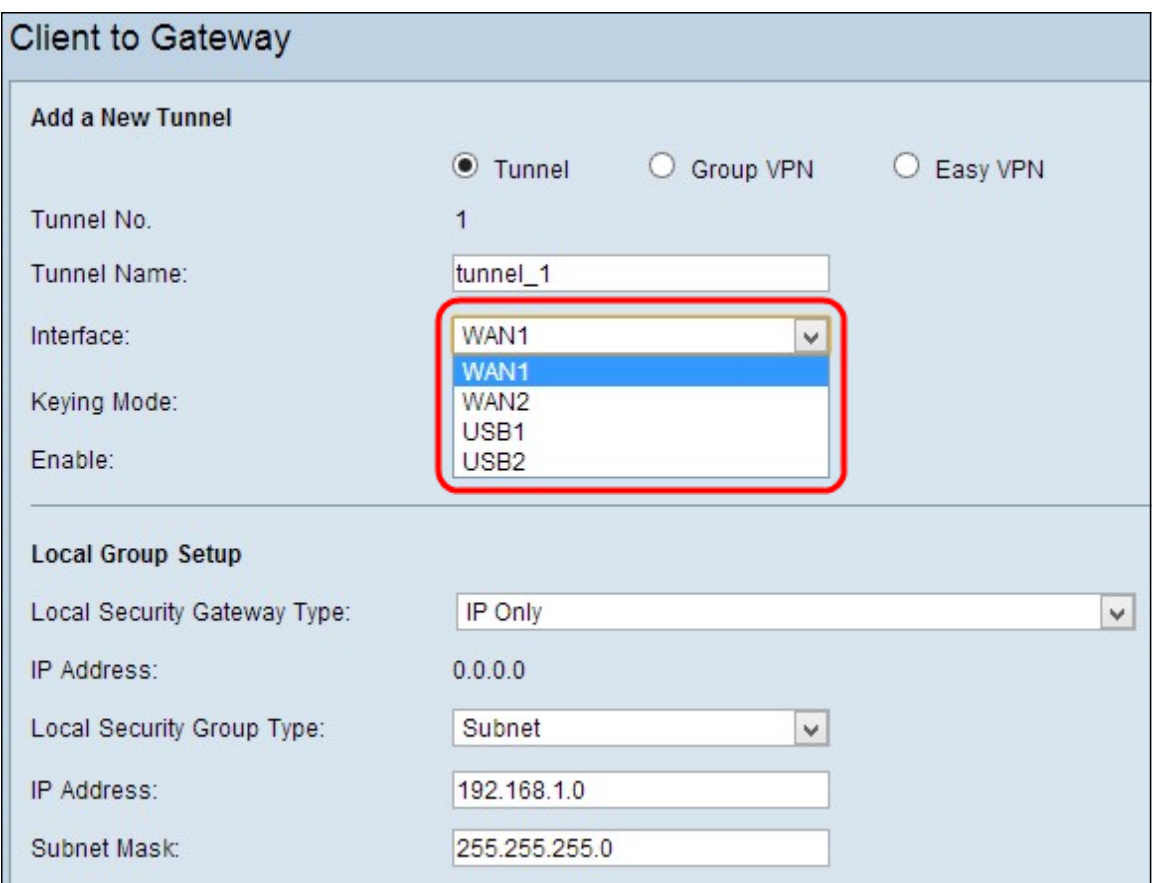

步驟3.從Keying Mode下拉選單中選擇適當的金鑰管理模式以確保安全。預設模式為IKE,使 用預共用金鑰。

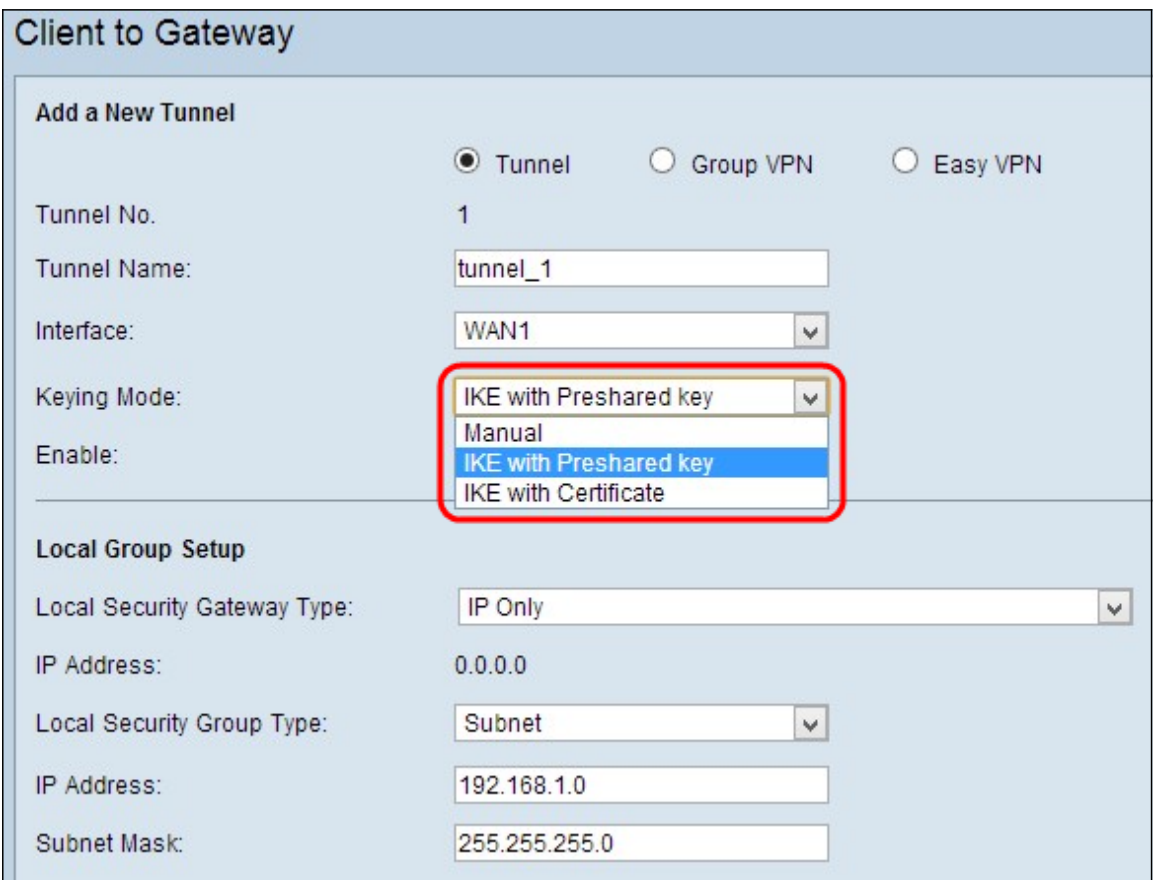

這些選項定義如下:

• 手動 — 自定義安全模式,可自行生成新的安全金鑰,無需與金鑰協商。它最適合在故障排除期

間或小型靜態環境中使用。

- 帶有預共用金鑰的IKE 網際網路金鑰交換(IKE)協定用於自動生成和交換預共用金鑰以建立隧 道的驗證通訊。
- 帶證書的IKE 帶證書的Internet金鑰交換(IKE)協定是一種更安全的方法,可以自動生成和交 換預共用金鑰,為隧道建立更安全的通訊。

步驟4.選中Enable覈取方塊以啟用客戶端到網關VPN。預設情況下啟用。

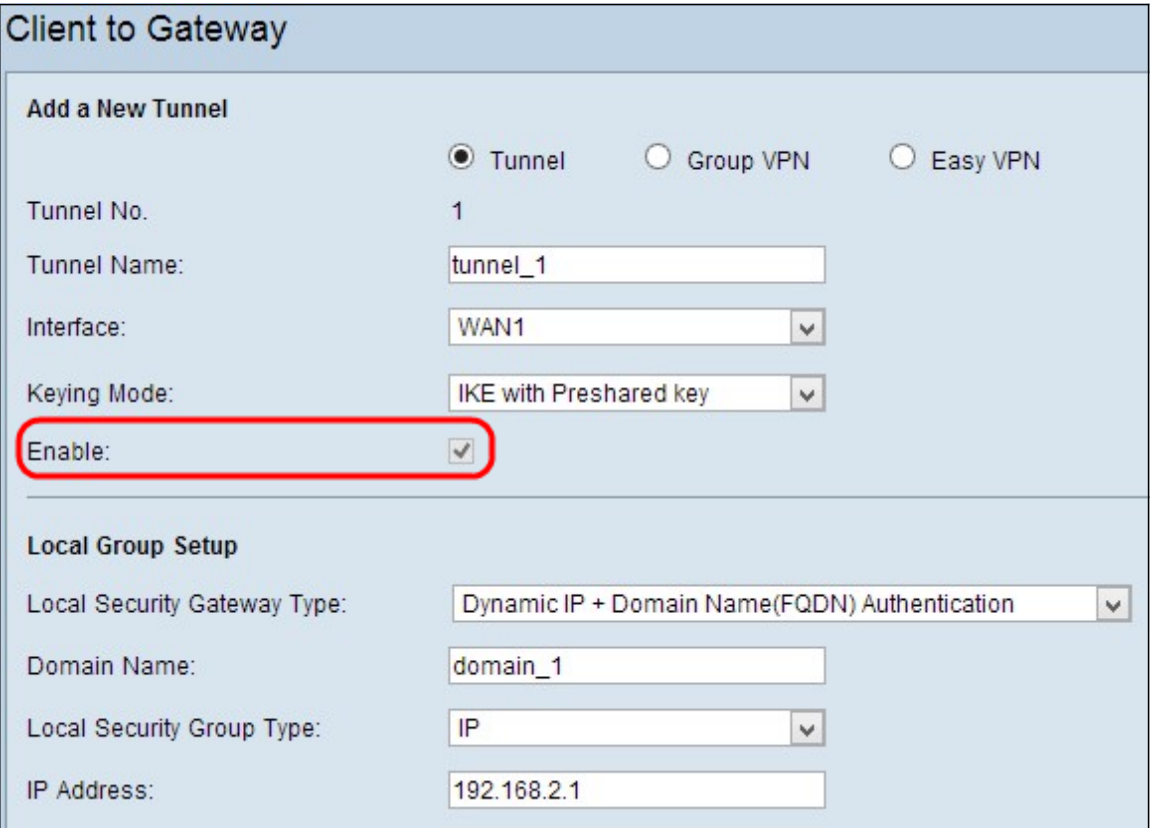

步驟5.如果要儲存目前的設定,請向下滾動,然後按一下Save以儲存設定。

#### 本地組設定

#### 使用手動設定本地組,或使用預共用金鑰設定IKE

附註:如果您從*新增新隧道*一節的步驟3中的*金鑰模式*下拉選單中選擇Manual或IKE with Preshared key,請按照以下步驟操作。

步驟1.從Local Security Gateway下拉選單中選擇適當的路由器標識方法以建立VPN隧道。

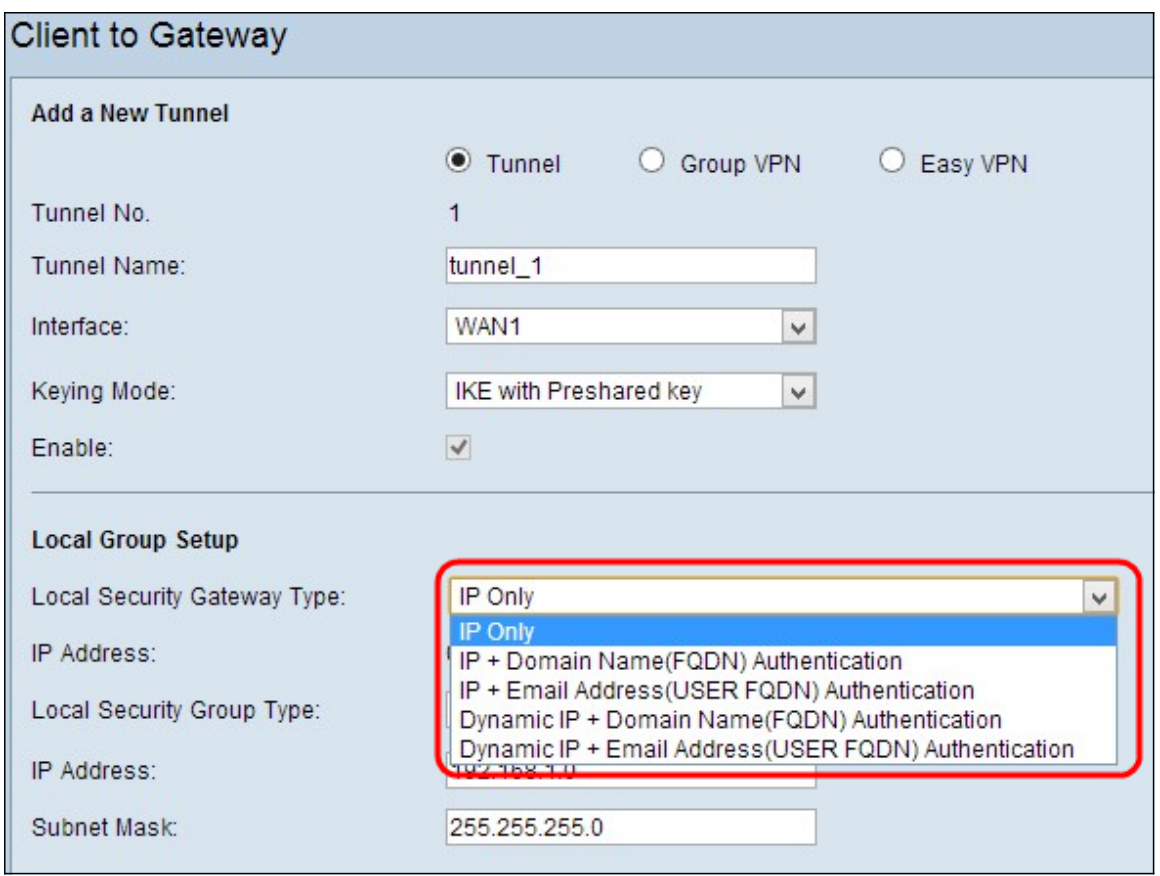

這些選項定義如下:

- 僅IP 只能通過靜態WAN IP訪問隧道。如果只有路由器具有任何靜態WAN IP,則可以選擇此 選項。靜態WAN IP地址會自動生成。
- IP +域名(FQDN)身份驗證 可以通過靜態IP地址和註冊域訪問隧道。如果選擇此選項,請在 「域名」欄位中輸入已註冊*域的*名稱。靜態WAN IP地址會自動生成。
- IP +電子郵件地址(使用者FQDN)身份驗證 可以通過靜態IP地址和電子郵件地址訪問隧道 。如果選擇此選項,請在*Email Address*欄位中輸入電子郵*件地址。*靜態WAN IP地址會自動生 成。
- 動態IP +域名(FQDN)身份驗證 可以通過動態IP地址和註冊域訪問隧道。如果選擇此選項 ,請在「域名」欄位中輸入已註冊*域的*名稱。
- 動態IP +電子郵件地址(使用者FQDN)身份驗證 可以通過動態IP地址和電子郵件地址訪問 隧道。如果選擇此選項,請在Email Address欄位中輸入電子郵件地址。
- IP地址 表示WAN介面的IP地址。它是只讀欄位。

步驟2.從Local Security Group Type下拉選單中選擇可以訪問VPN隧道的相應本地LAN使用者 或使用者組。預設值為Subnet。

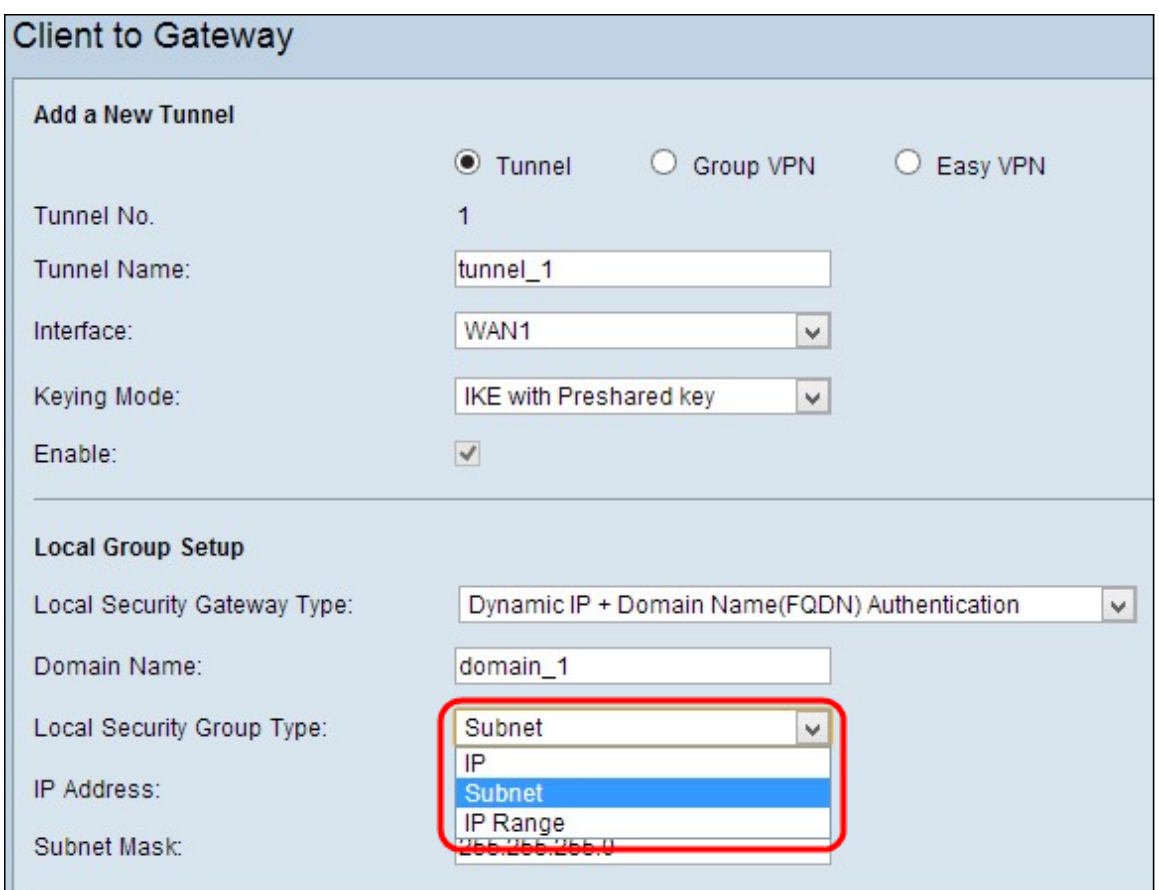

- IP 只有一個特定的LAN裝置可以存取通道。如果選擇此選項,請在*IP地址*欄位中輸入LAN裝 置的IP地址。預設IP是192.168.1.0。
- 子網 特定子網上的所有LAN裝置都可以訪問隧道。如果選擇此選項,請在*IP地址*和子網掩碼 欄位中分別輸入LAN裝置的IP地址和子網掩碼。預設掩碼為255.255.255.0。
- IP範圍 一系列LAN裝置可以存取通道。如果選擇此選項,請在*起始IP*和*結束IP*欄位中分別輸 入起始和結束IP地址。預設範圍是從192.168.1.0到192.168.1.254。

步驟3.如果要儲存到目前為止的設定,請向下滾動並按一下Save儲存設定。

#### 使用隧道VPN證書的IKE進行本地組設定

附註:如果您從*新增新隧道*一節的步驟3中的*金鑰模式*下拉選單中選擇IKE with Certificate,請 按照以下步驟操作。

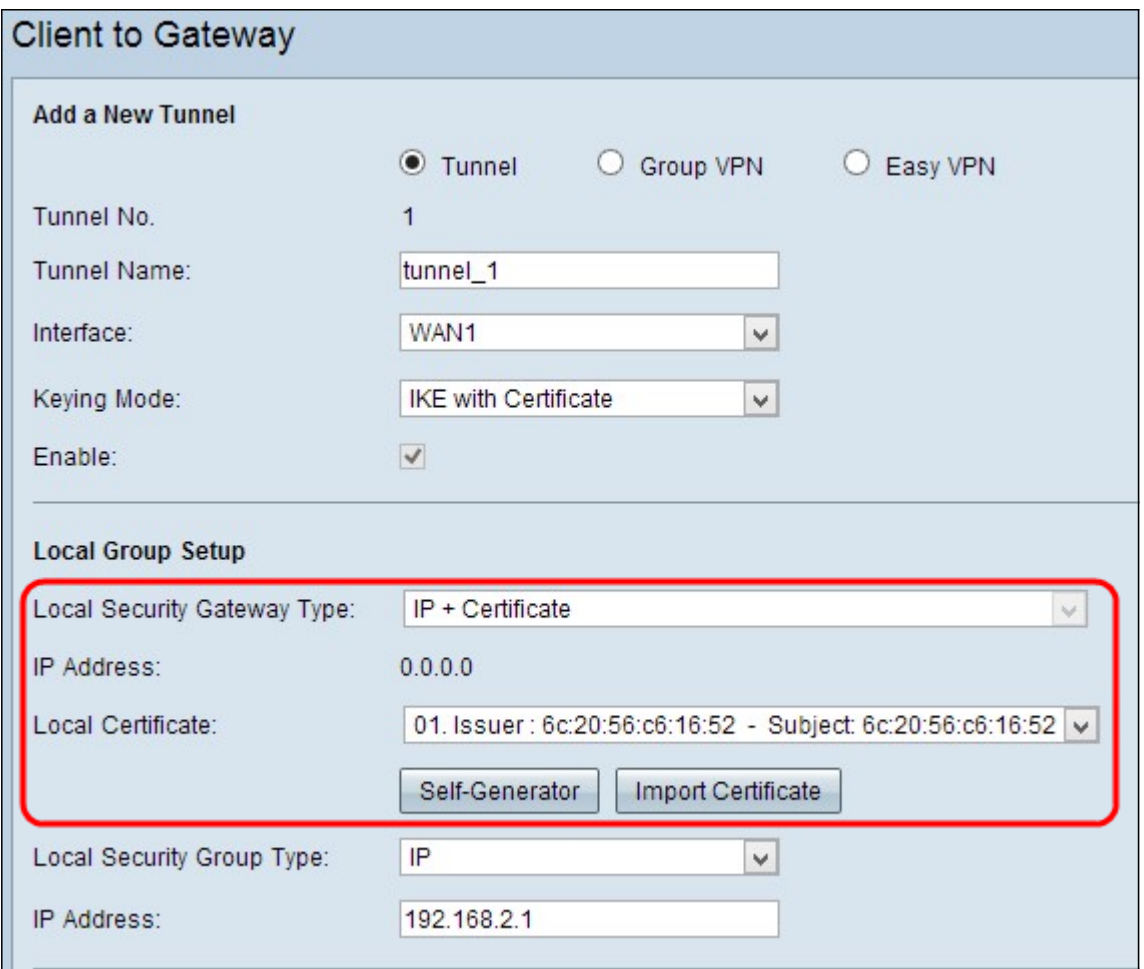

• 本地安全閘道型別 — 可以透過具有憑證的IP存取通道。

● IP地址 — 表示WAN介面的IP地址。它是只讀欄位。

步驟1.從Local Certificate下拉選單中選擇相應的本地證書以標識路由器。按一下Self-Generator以自動生成證書,或按一下Import Certificate以匯入新證書。

注意: 要詳細瞭解如何自動生成證書, 請參閱*在RV320路由器上生成證書*, 要瞭解如何匯入證 書,請參閱在RV320路由器上配置我的證書。

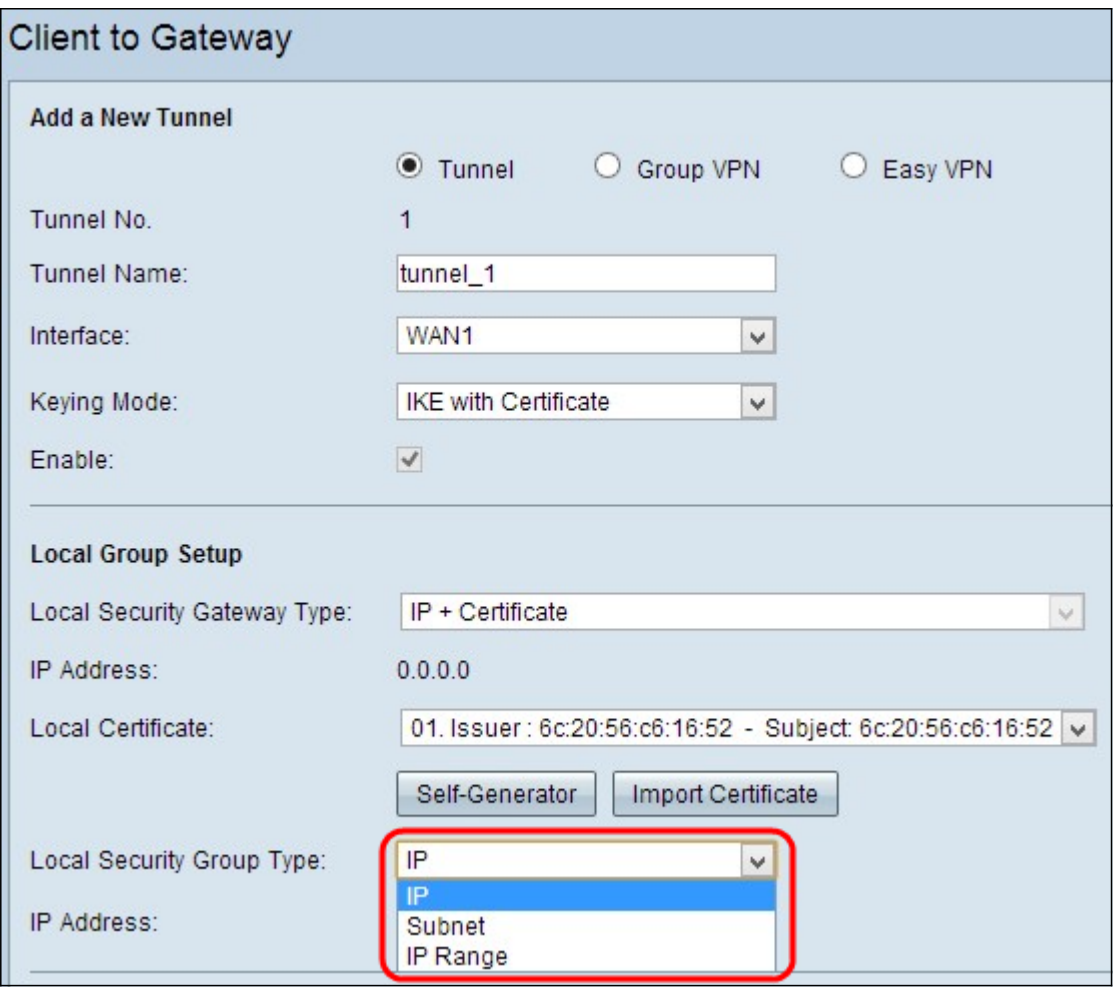

步驟2.從Local Security Group Type下拉選單中選擇可訪問VPN隧道的適當型別的本地LAN使 用者或使用者組。預設值為Subnet。

- IP 只有一個特定的LAN裝置可以存取通道。如果選擇此選項,請在「IP地址」欄位中輸入 LAN裝置的IP地址。預設IP是192.168.1.0。
- 子網 特定子網上的所有LAN裝置均可訪問隧道。如果選擇此選項,請分別在IP地址和子網掩 碼欄位中輸入LAN裝置的IP地址和子網掩碼。預設掩碼為255.255.255.0。
- IP範圍 一系列LAN裝置可以存取通道。如果選擇此選項,請在起始IP和結束IP欄位中分別輸 入起始和結束IP地址。預設範圍是從192.168.1.0到192.168.1.254。

步驟3.如果要儲存到目前為止的設定,請向下滾動並按一下Save儲存設定。

#### 遠端客戶端設定

#### 使用手動設定遠端客戶端或使用預共用金鑰設定IKE

注意:如果您在「新增新隧道」一節的步驟3中的Keying Mode下拉選單中選擇Manual或IKE with Preshared Key,請執行以下步驟。

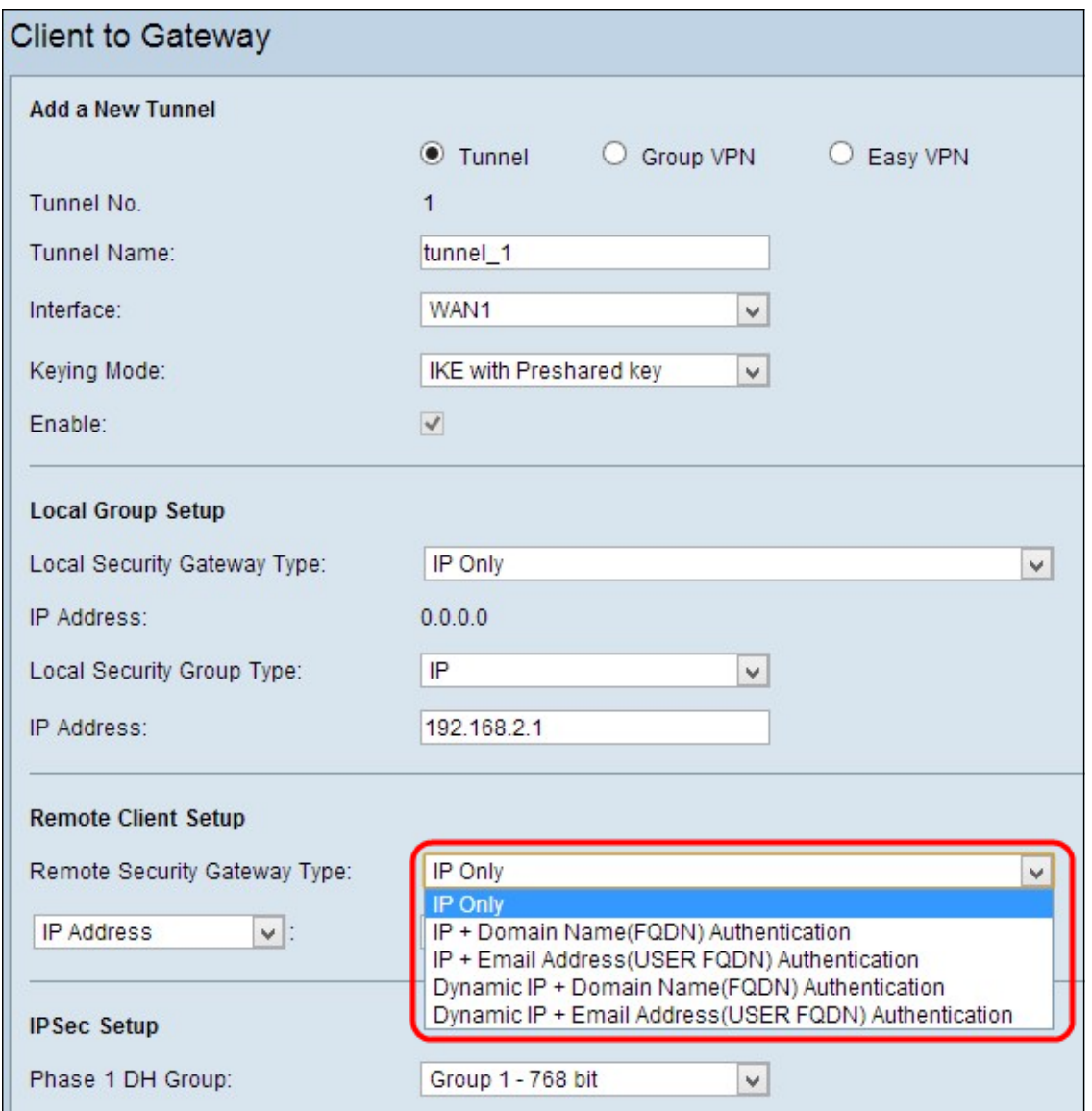

步驟1.從Remote Security Gateway下拉選單中選擇相應的客戶端標識方法以建立VPN隧道。 預設值為IP Only。

• 僅IP — 只能通過客戶端的靜態WAN IP訪問隧道。只有知道客戶端的靜態WAN IP或域名時,才 能選擇此選項。從下拉選單中選擇IP地址並在相鄰欄位中輸入客戶端的靜態IP,或從下拉選單 中選擇IP by DNS Resolved並在相鄰欄位中輸入該IP地址的域名。路由器可以通過IP地址的本 地DNS伺服器自動檢索IP地址。

**附註:** 如果在Add a New Tunnel Through Tunnel or Group VPN一節的步驟3中的*Keving* Mode下拉選單中選擇Manual,這將是唯一可用的選項。

- IP +域名(FQDN)身份驗證 可以通過客戶端的靜態IP地址和註冊的域訪問隧道。如果選擇此 選項,請在「域名」欄位中輸入已註冊域的名稱。從下拉選單中選擇IP地址並在相鄰欄位中輸 入客戶端的靜態IP,或從下拉選單中選擇IP by DNS Resolved並在相鄰欄位中輸入該IP地址的 域名。路由器可以通過IP地址的本地DNS伺服器自動檢索IP地址。
- IP +電子郵件地址(使用者FQDN)身份驗證 可以通過客戶端的靜態IP地址和電子郵件地址 訪問隧道。如果選擇此選項,請在「電子郵件地址」欄位中輸入電子郵件地址。從下拉選單中 選擇「IP地址」並在相鄰欄位中輸入客戶端的靜態IP,或從下拉選單中選擇「通過DNS解析 IP」,然後在相鄰欄位中輸入IP地址的域名。路由器可以通過IP地址的本地DNS伺服器自動檢 索IP地址。
- 動態IP +域名(FQDN)身份驗證 可以通過客戶端和註冊域的動態IP地址訪問隧道。如果選擇 此選項,請在「域名」欄位中輸入已註冊域的名稱。
- 動態IP +電子郵件地址(使用者FQDN)身份驗證 可以通過客戶端的動態IP地址和電子郵件 地址訪問隧道。如果選擇此選項,請在「電子郵件地址」欄位中輸入電子郵件地址。

步驟2.如果要儲存目前所用的設定,請向下滾動並按一下Save儲存設定。

#### 使用IKE和證書的遠端組設定

注意:如果您在「*新增新隧道」一節的步驟3中的Keying Mode*下拉選單中選擇IKE with Certificate,請執行以下步驟。

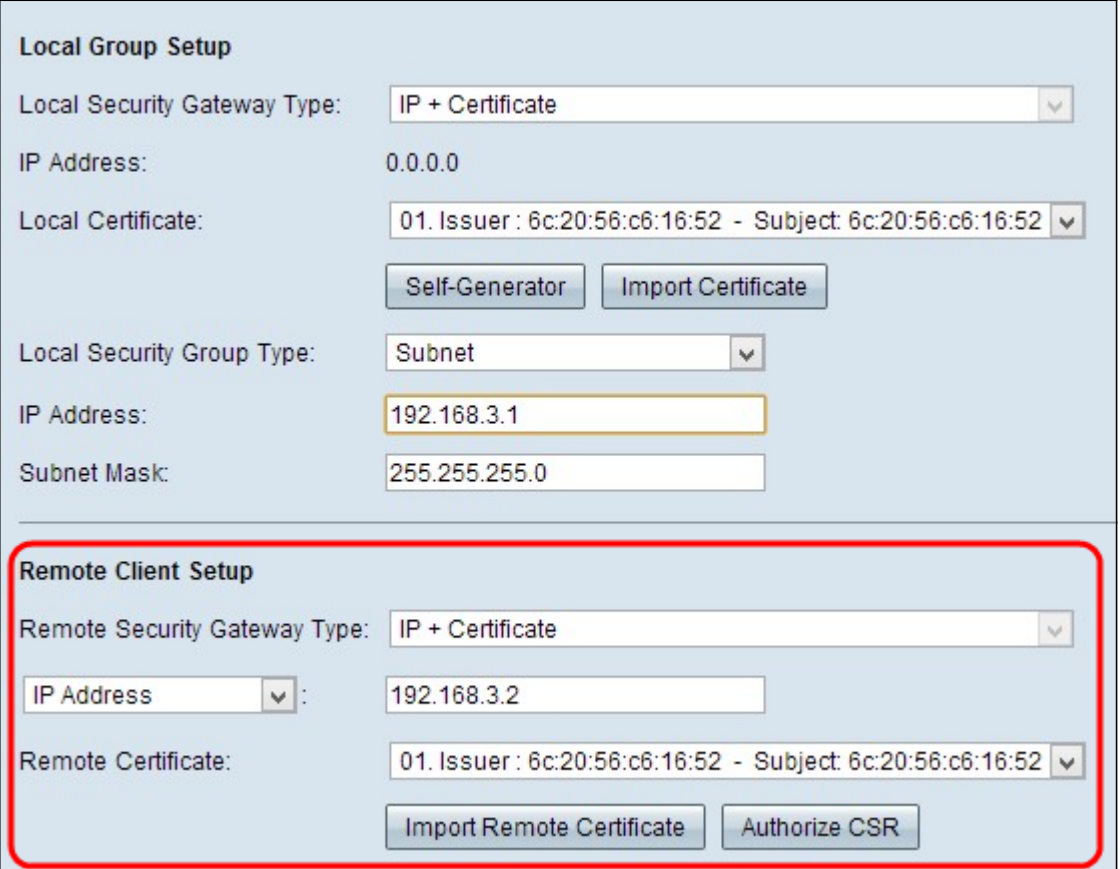

• 遠端安全網關型別 — 可以通過具有證書的IP來建立VPN連線。

步驟1.從下拉選單中選擇IP Address或IP by DNS Resolved。

- IP地址 只能通過客戶端的靜態WAN IP訪問隧道。只有知道客戶端的靜態WAN IP時,才能選 擇此選項。在IP address欄位中輸入客戶端的靜態IP。
- IP By DNS Resolved 如果您不知道客戶端的IP地址,但知道該IP地址的域,則非常有用。輸 入IP地址的域名。路由器可以通過IP地址的本地DNS伺服器自動檢索IP地址。

步驟2.從Remote Certificate下拉選單中選擇適當的遠端證書。按一下Import Remote Certificate以匯入新證書,或按一下Authorize CSR以使用數位簽章請求標識證書。

附註:如果您想知道有關如何匯入新證書的更多資訊,請參閱*檢視/新增RV320路由器上的受* 信任SSL證書,要瞭解有關授權CSR的更多資訊,請參閱RV320路由器上的證書簽名請求 (CSR)。

步驟3.如果要儲存到目前為止的設定,請向下滾動並按一下Save儲存設定。

## IPSec設定

#### 使用手動金鑰設定IPSec

注意:如果您從Add a New Tunnel一節的步驟3中的Keving Mode下拉選單中選擇Manual ( 手 動),請執行以下步驟。

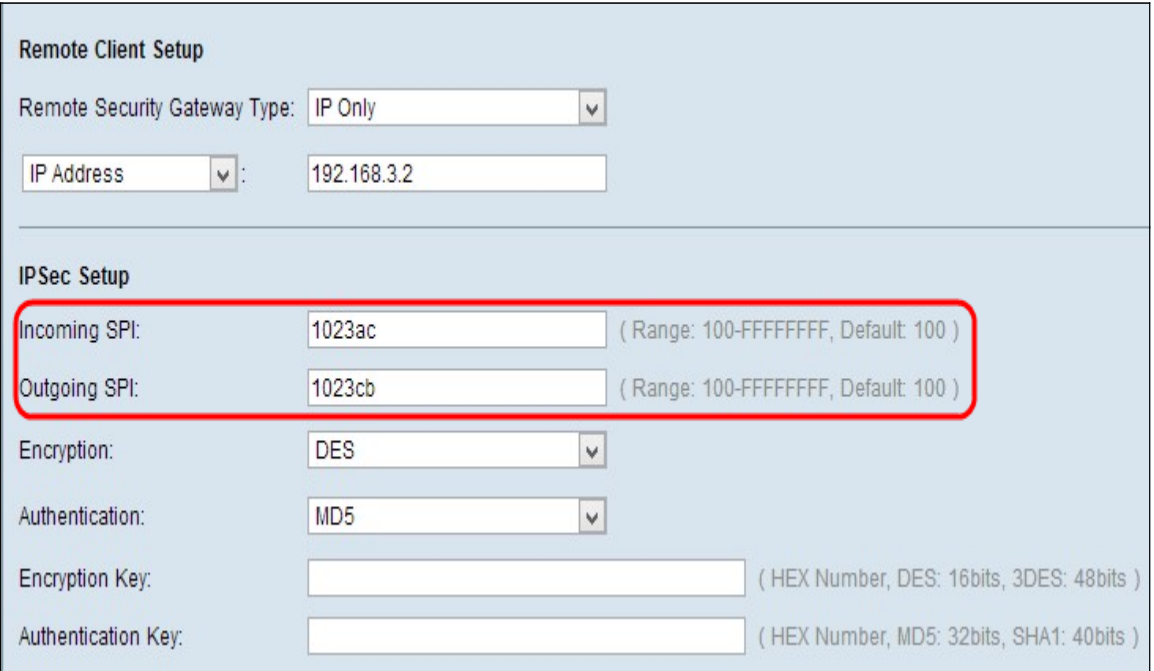

步驟1.在傳入SPI欄位中輸入傳入的安全引數索引(SPI)的唯一十六進位制值。SPI承載在封裝 安全負載協定(ESP)報頭中,該報頭共同確定傳入資料包的安全關聯(SA)。範圍為100到 ffffffff,預設值為100。

步驟2.在Outgoing SPI (傳出SPI)欄位中輸入傳出安全引數索引(SPI)的唯一*十六進位制*值。 SPI在封裝安全負載協定(ESP)報頭中攜帶,ESP報頭共同確定傳出資料包的安全關聯(SA)。 範圍為100到ffffffff,預設值為100。

附註:連線裝置的傳入SPI和通道另一端的傳出SPI應相互匹配以建立通道。

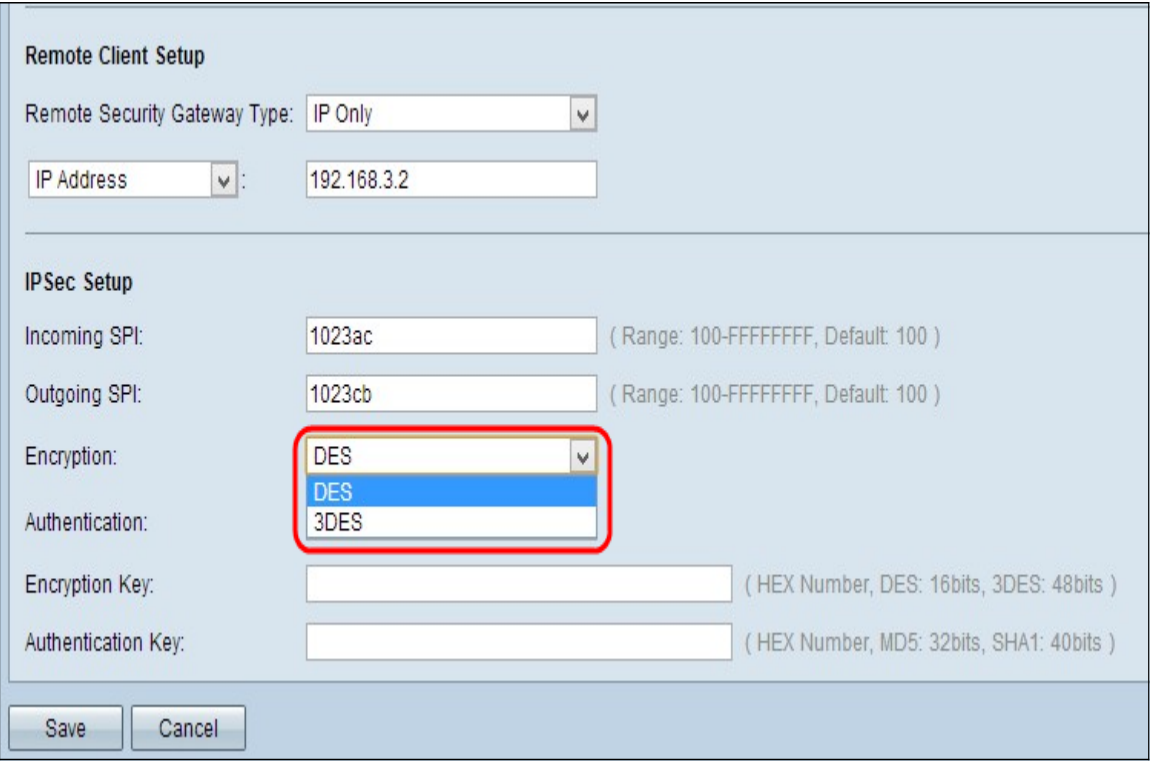

步驟3.從Encryption下拉式清單中選擇適當的加密方法。推薦的加密是3DES。VPN通道的兩 端需要使用相同的加密方法。

- DES 資料加密標準(DES)是一種56位、較舊、向後相容的加密方法,安全性較低。
- 3DES 三重資料加密標準(3DES)是一種168位、簡單的加密方法,通過對資料進行三次加密 來增加金鑰大小,比DES具有更高的安全性。

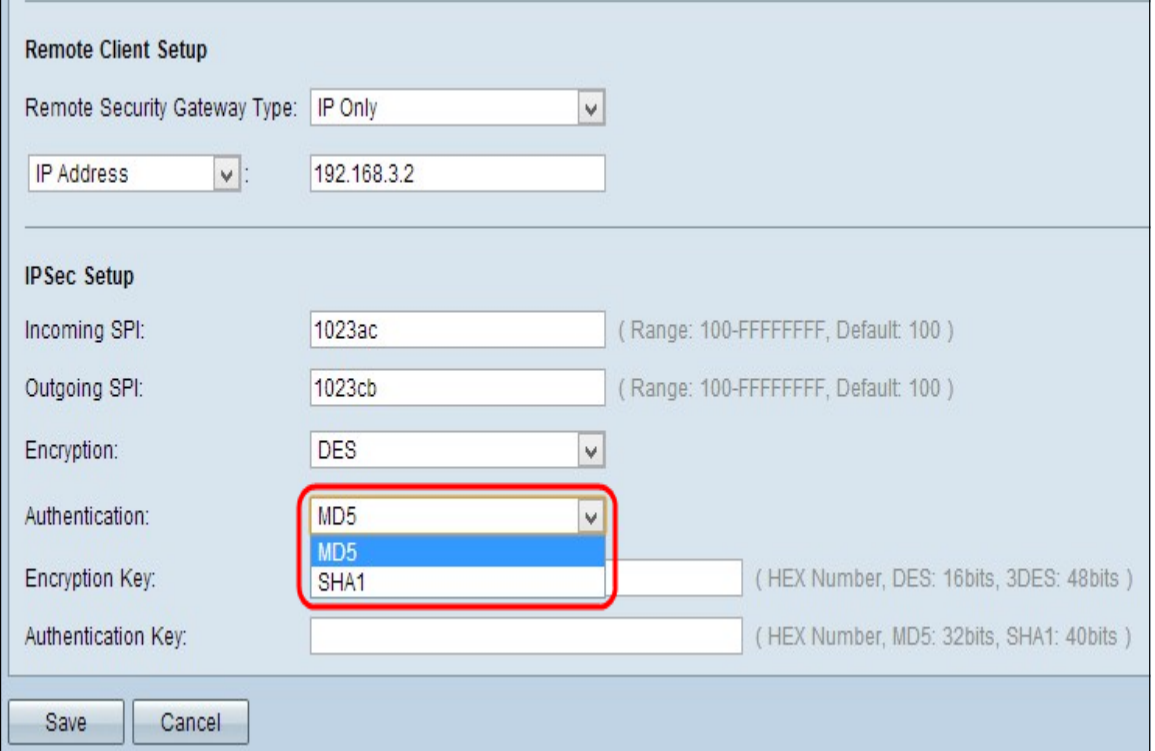

步驟4.從Authentication下拉選單中選擇相應的身份驗證方法。推薦的身份驗證是SHA1。 VPN隧道的兩端需要使用相同的身份驗證方法。

- MD5 Message Digest Algorithm-5(MD5)表示32位十六進位制雜湊函式,通過校驗和計算為資 料提供保護,使其免受惡意攻擊。
- SHA1 安全雜湊演算法版本1(SHA1)是160位元的雜湊函式,比MD5更安全。

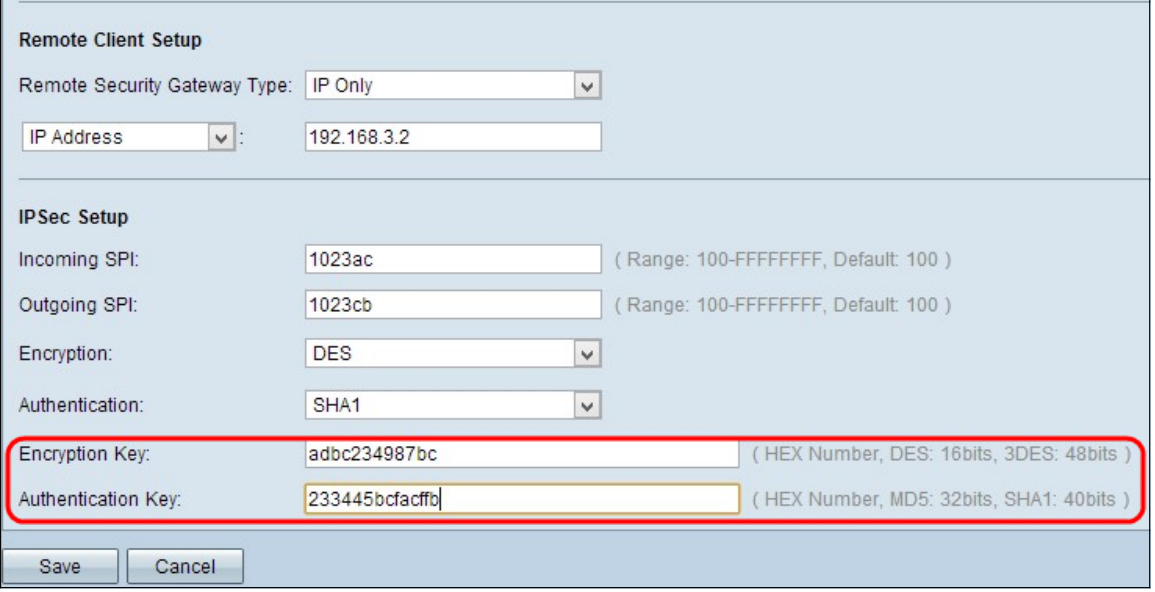

步驟5.在Encryption Key欄位中輸入要加密和解密資料的金鑰。如果在步驟3中選擇了DES作 為加密方法,請輸入一個16位的十六進位制值。如果在步驟3中選擇了3DES作為加密方法 ,請輸入一個40位的十六進位制值。

步驟6.在Authentication Key欄位中輸入預共用金鑰以驗證流量。如果在步驟4中選擇MD5作為 身份驗證方法,請輸入32位十六進位制值。如果您在步驟4中選擇SHA作為驗證方法,請輸入 40位十六進位制值。VPN隧道的兩端需要使用相同的預共用金鑰。

步驟7.如果要儲存目前所用的設定,請向下滾動並按一下Save儲存設定。

#### 使用預共用金鑰的IKE或使用證書的IKE的IPSec設定

注意:如果您在「新增新隧道」一節的步驟3的「金鑰模式」下拉選單中選擇「帶預共用金鑰 的IKE」或「帶證書的IKE」,請執行以下步驟。

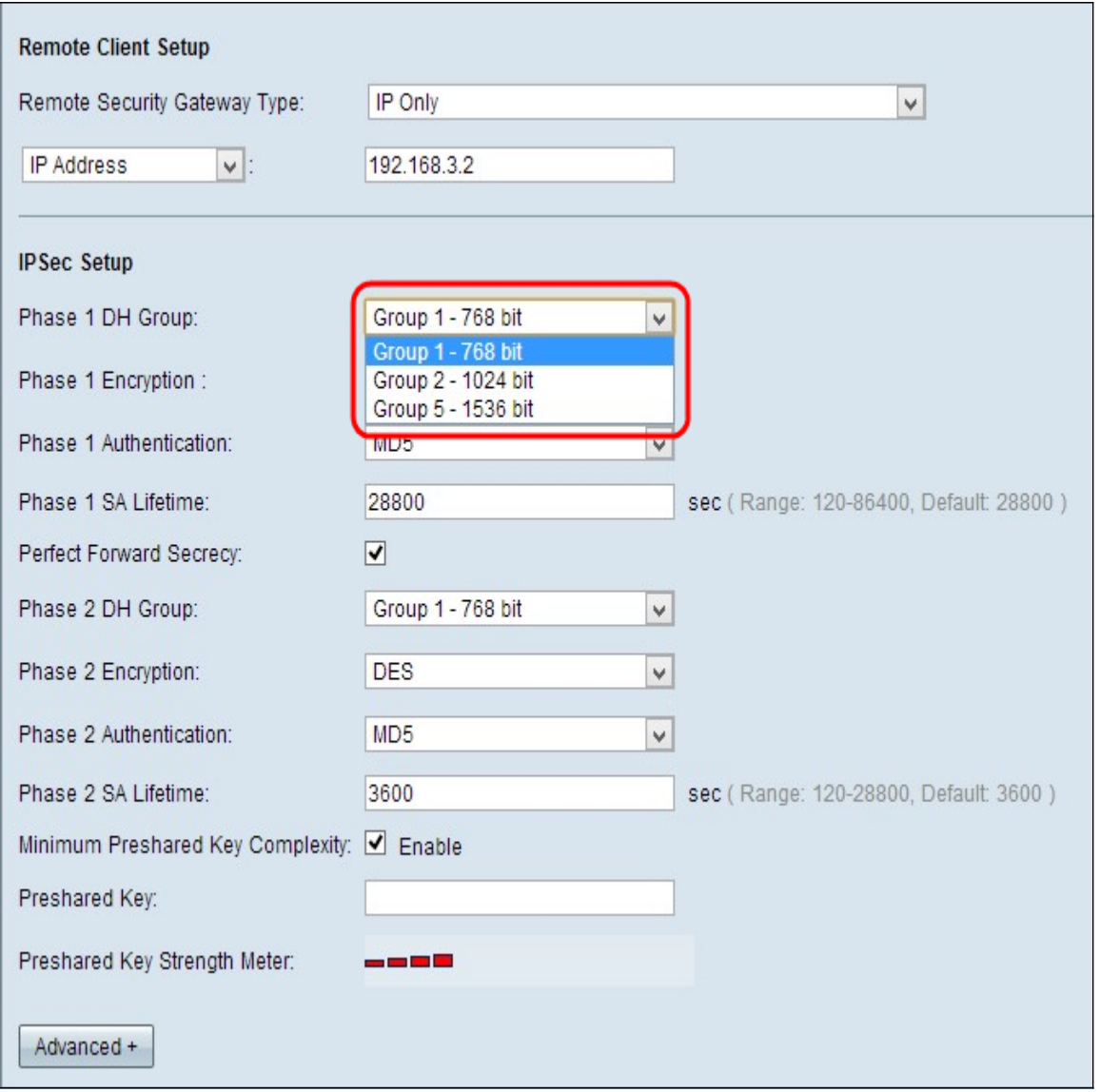

步驟1.從Phase 1 DH Group下拉選單中選擇適當的第1階段DH組。階段1用於在隧道兩端之間 建立單純的邏輯安全關聯(SA),以支援安全的真實通訊。Diffie-hellman(DH)是在階段1連線期 間用於共用金鑰以驗證通訊的金鑰交換協定。

- 組1 768位 表示強度最低的金鑰和最不安全的身份驗證組。但計算IKE金鑰所需的時間更少 。如果網路速度低,則優先使用。
- 組2 1024位 表示強度更高的金鑰和更安全的身份驗證組。但需要一些時間來計算IKE金鑰 。
- 組5 1536位 表示強度最高的金鑰和最安全的身份驗證組。它需要更多時間計算IKE金鑰。 如果網路速度高,則優先使用。

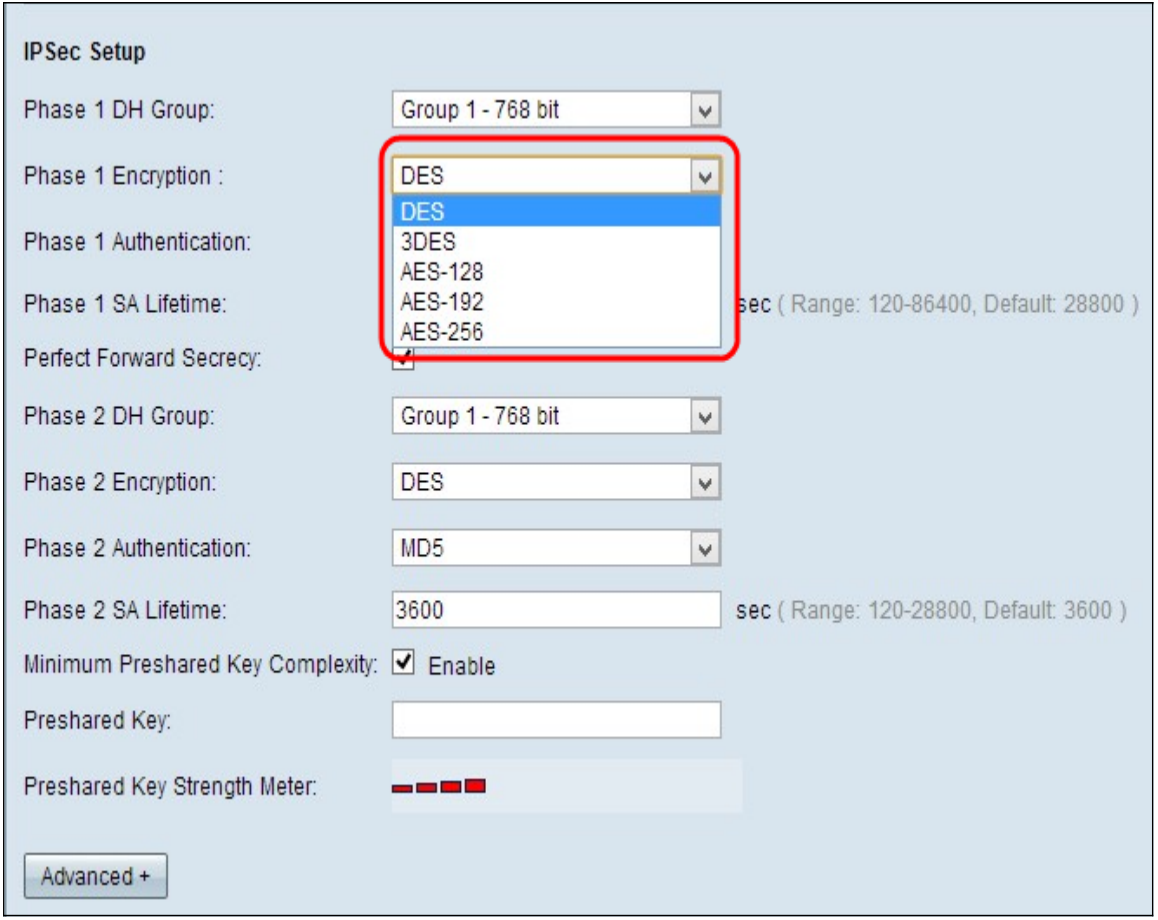

步驟2.從Phase 1 Encryption下拉式清單中選擇適當的階段1加密以加密金鑰。建議使用AES-256,因為它是最安全的加密方法。VPN通道的兩端需要使用相同的加密方法。

- DES 資料加密標準(DES)是56位的,舊加密方法,並不是非常安全的加密方法。
- 3DES 三重資料加密標準(3DES)是一種168位、簡單的加密方法,通過對資料進行三次加密 來增加金鑰大小,比DES具有更高的安全性。
- AES-128 高級加密標準(AES)是128位元加密方法,它通過10個週期的重複將純文字檔案轉 換為密文。
- AES-192 高級加密標準(AES)是一種通過12個循環重複將純文字檔案轉換為密文的192位加 密方法。
- AES-256 高級加密標準(AES)是256位加密方法,它通過14個週期的重複將純文字檔案轉換 為密文。

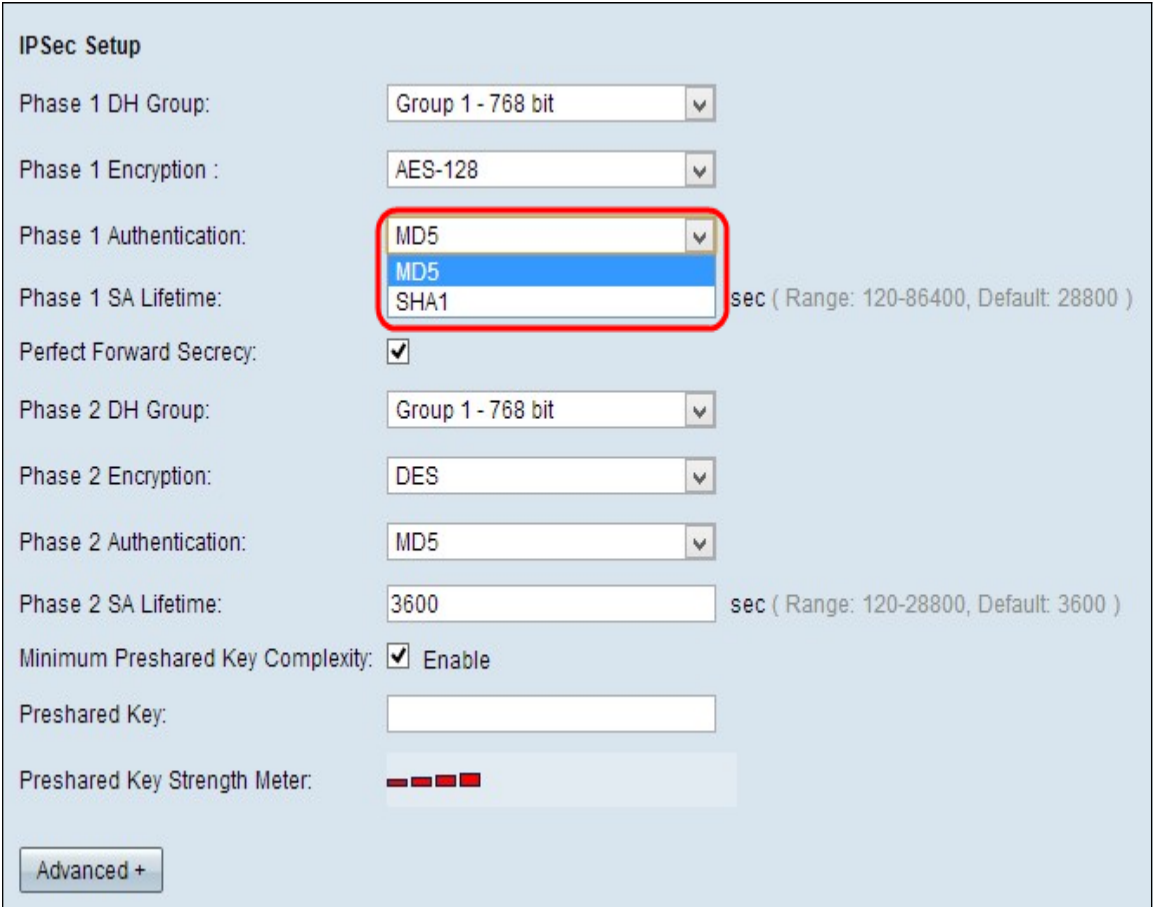

步驟3.從Phase 1 Authentication下拉選單中選擇相應的身份驗證方法。VPN隧道的兩端需要 使用相同的身份驗證方法。

- MD5 Message Digest Algorithm-5(MD5)表示32位十六進位制雜湊函式,通過校驗和計算為資 料提供保護,使其免受惡意攻擊。
- SHA1 安全雜湊演算法版本1(SHA1)是160位元的雜湊函式,比MD5更安全。

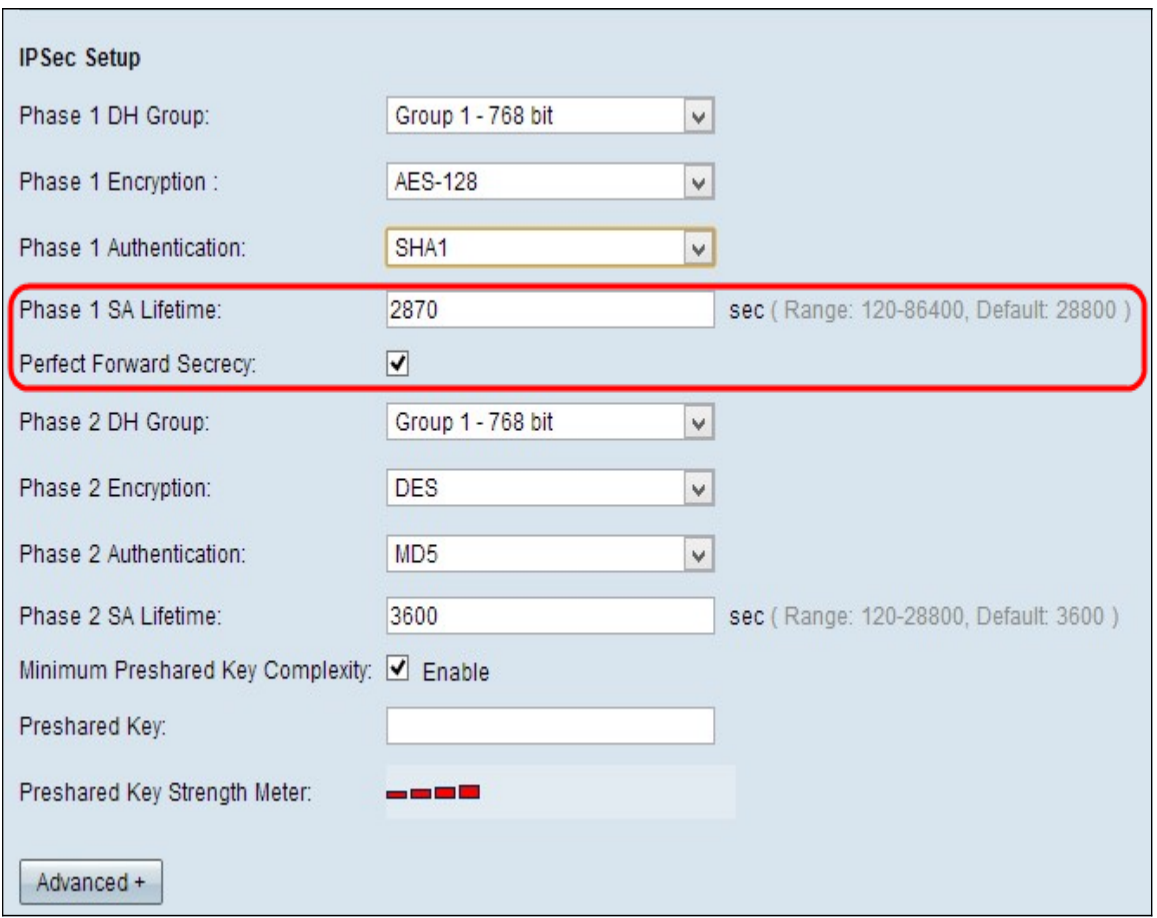

步驟4.在Phase 1 SA Lifetime欄位中輸入VPN隧道保持活動狀態的時間量 (以秒為單位), 在 階段1中,VPN隧道保持活動狀態。 預設時間為28800秒。

步驟5.選中Perfect Forward Secrecy覈取方塊以對金鑰提供更多保護。此選項允許在任何金鑰 受到危害時生成新金鑰。加密資料僅通過被洩露的金鑰被洩露。因此,當通過金鑰洩露保護其 他金鑰時,它可提供更安全的身份驗證通訊。這是推薦的操作,因為它提供了更高的安全性。

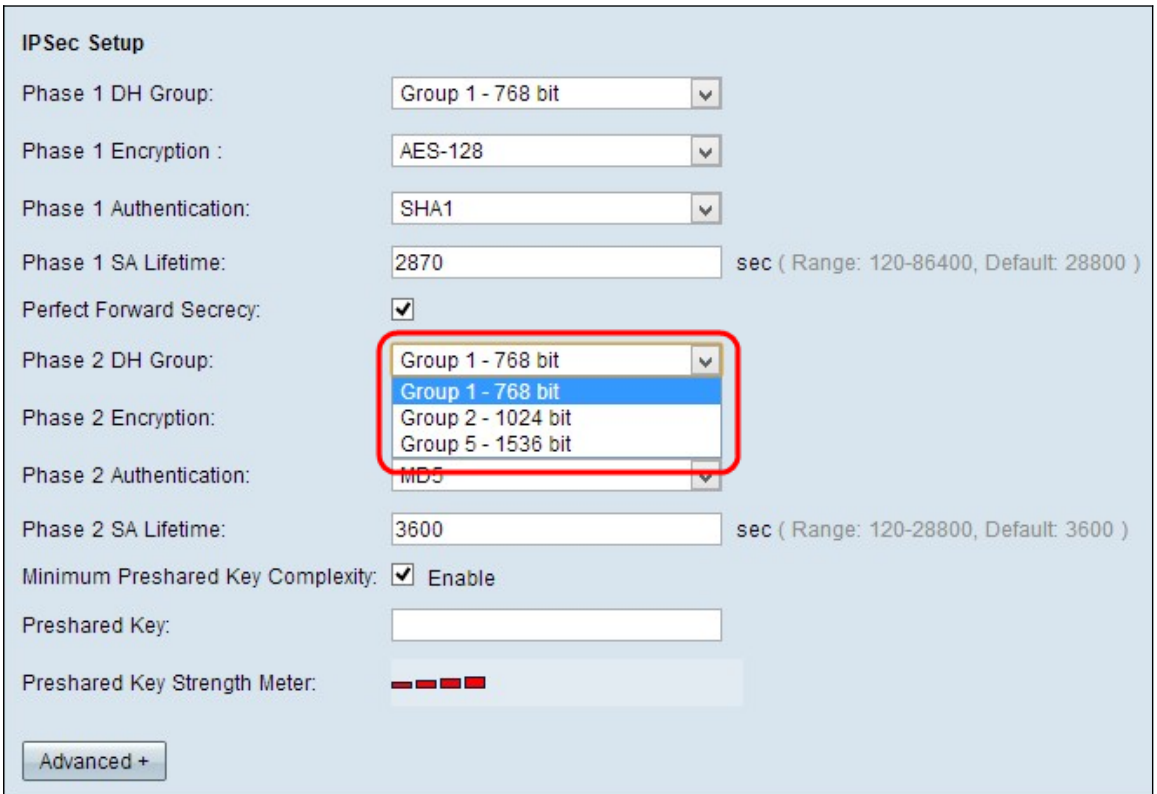

步驟6.從Phase 2 DH Group (第2階段DH組)下拉清單中選擇相應的第2階段DH組。階段1用 於在隧道兩端之間建立單純的邏輯安全關聯(SA),以支援安全身份驗證通訊。Diffiehellman(DH)是在階段1連線期間用於共用金鑰以驗證通訊的金鑰交換協定。

- 組1 768位 表示強度最低的金鑰和最不安全的身份驗證組。但計算IKE金鑰所需的時間更少 。如果網路速度低,則優先使用。
- 組2 1024位 表示強度更高的金鑰和更安全的身份驗證組。但需要一些時間來計算IKE金鑰 。
- 組5 1536位 表示強度最高的金鑰和最安全的身份驗證組。它需要更多時間計算IKE金鑰。 如果網路速度高,則優先使用。

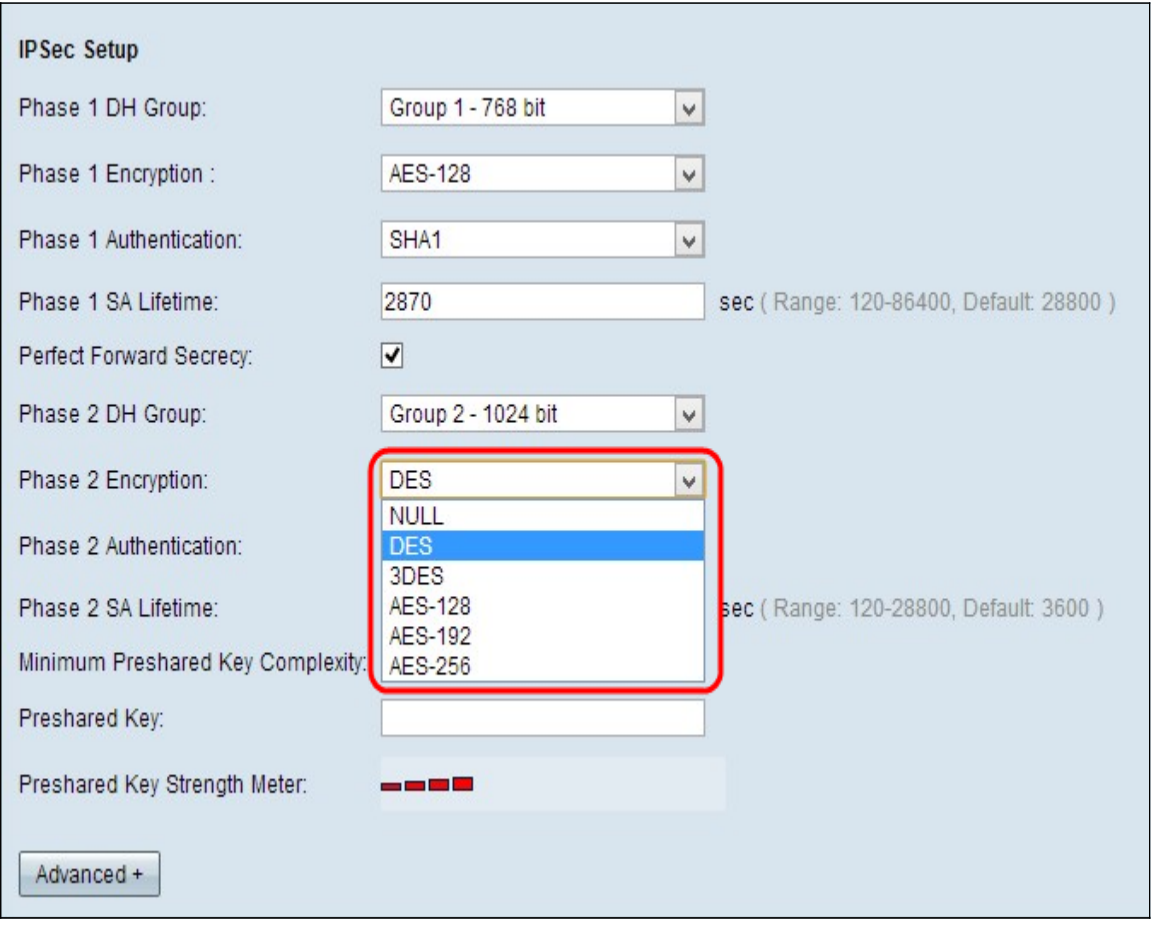

步驟7.從Phase 2 Encryption 下拉式清單中選擇適當的階段2加密以加密金鑰。建議使用AES-256,因為它是最安全的加密方法。VPN通道的兩端需要使用相同的加密方法。

- DES 資料加密標準(DES)是56位的,舊加密方法,並不是非常安全的加密方法。
- 3DES 三重資料加密標準(3DES)是一種168位、簡單的加密方法,通過對資料進行三次加密 來增加金鑰大小,比DES具有更高的安全性。
- AES-128 進階加密標準(AES)是128位元加密方法,它透過10個週期的重複將純文字轉換為 密碼文字。
- AES-192 進階加密標準(AES)是192位元加密方法,透過12個循環重複將純文字轉換為密碼 文字。
- AES-256 進階加密標準(AES)是256位元加密方法,它透過14個週期重複將純文字轉換為密 碼文字。

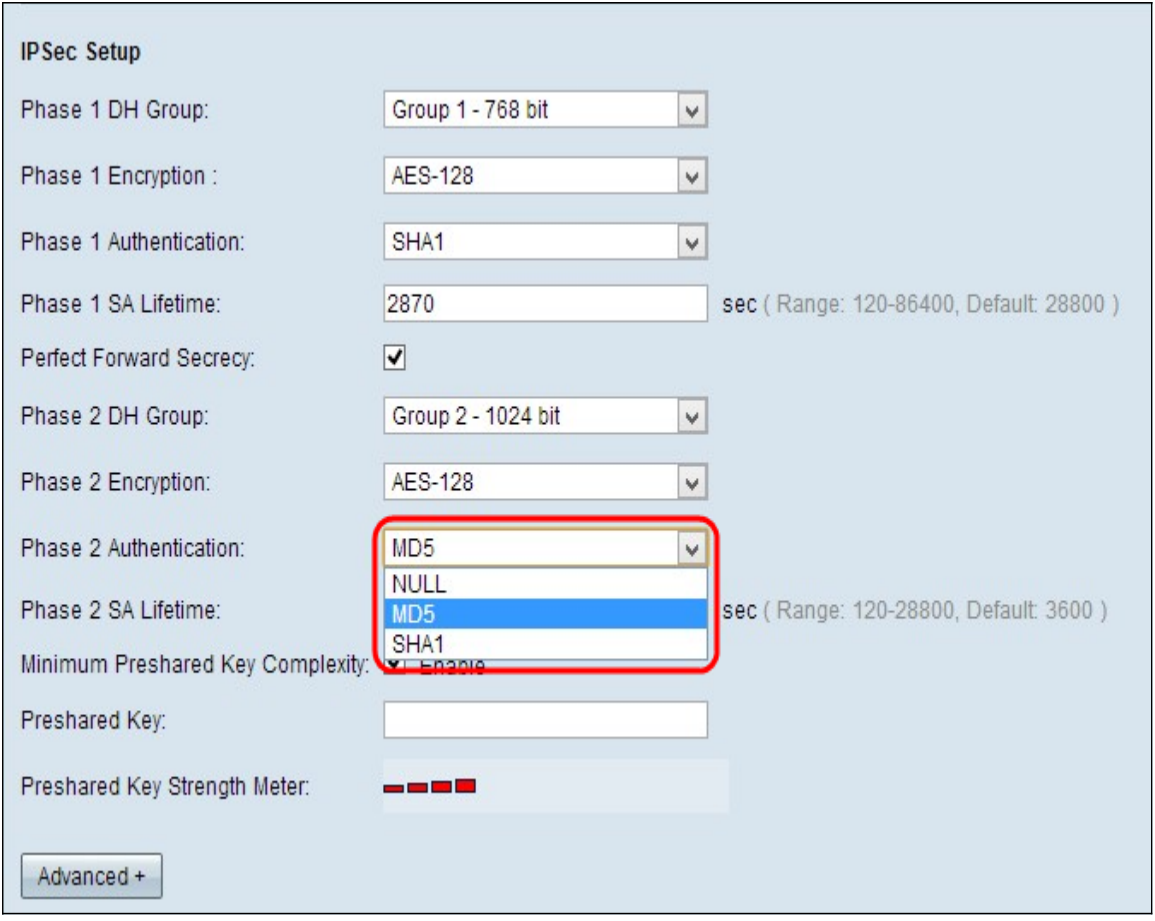

步驟8.從Phase 2 Authentication下拉選單中選擇相應的身份驗證方法。VPN隧道的兩端需要 使用相同的身份驗證方法。

- MD5 Message Digest Algorithm-5(MD5)表示32位十六進位制雜湊函式,通過校驗和計算為資 料提供保護,使其免受惡意攻擊。
- SHA1 安全雜湊演算法版本1(SHA1)是160位元的雜湊函式,比MD5更安全。
- 空 不使用身份驗證方法。

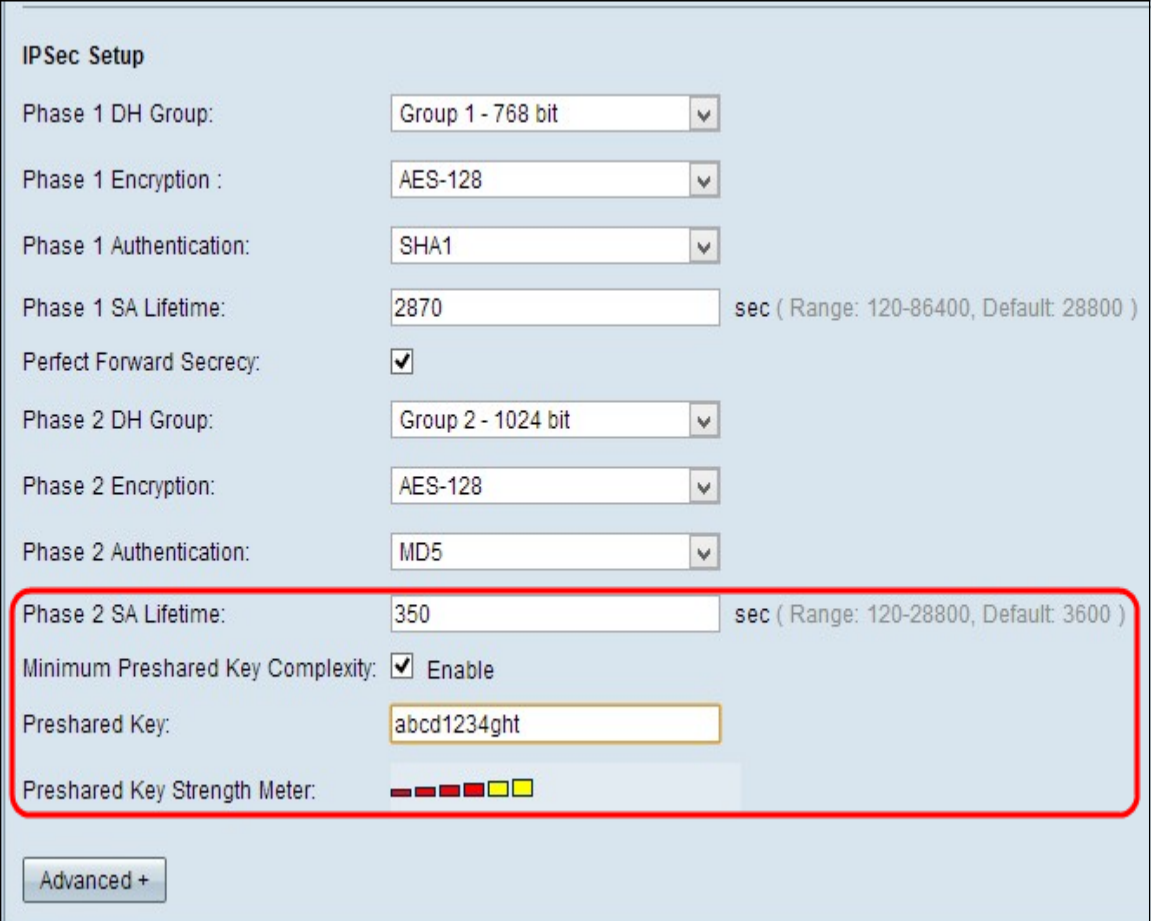

步驟9.在Phase 2 SA Lifetime欄位中輸入VPN隧道保持活動狀態的時間量(以秒為單位), 在 Phase 2 SA Lifetime欄位中輸入。 預設時間為3600秒。

步驟10.如果要啟用預共用金鑰的強度計,請選中Minimum Preshared Key Complexity覈取方 塊。

步驟11.在Preshared Key欄位中輸入之前在IKE對等體之間共用的金鑰。最多30個字母數字字 元可用作預共用金鑰。VPN隧道的兩端需要使用相同的預共用金鑰。

附註:強烈建議頻繁更改IKE對等體之間的預共用金鑰,以便VPN保持安全。

• 預共用金鑰強度計 — 這通過彩色條顯示預共用金鑰的強度。紅色表示弱強度,黃色表示可接受 強度, 綠色表示強強度。如果在IPSec設定部分的步驟10中選中Minimum Preshared Key Complexity覈取方塊,則僅顯示Preshared Key Strength Meter。

**附註:** 如果從Add a New Tunnel 部分的Keying Mode下拉選單中選擇IKE with Preshared Key,則只有您能夠選擇配置步驟10、步驟11並檢視Preshared Key Strength Meter。

步驟12.如果要儲存目前所做的設定,請向下滾動並按一下Save以儲存設定。

#### 使用預共用金鑰的IKE或使用證書的IKE進行高級設定

高級設定只能用於具有預共用金鑰的IKE和具有證書金鑰的IKE。手動金鑰設定沒有任何高級 設定。

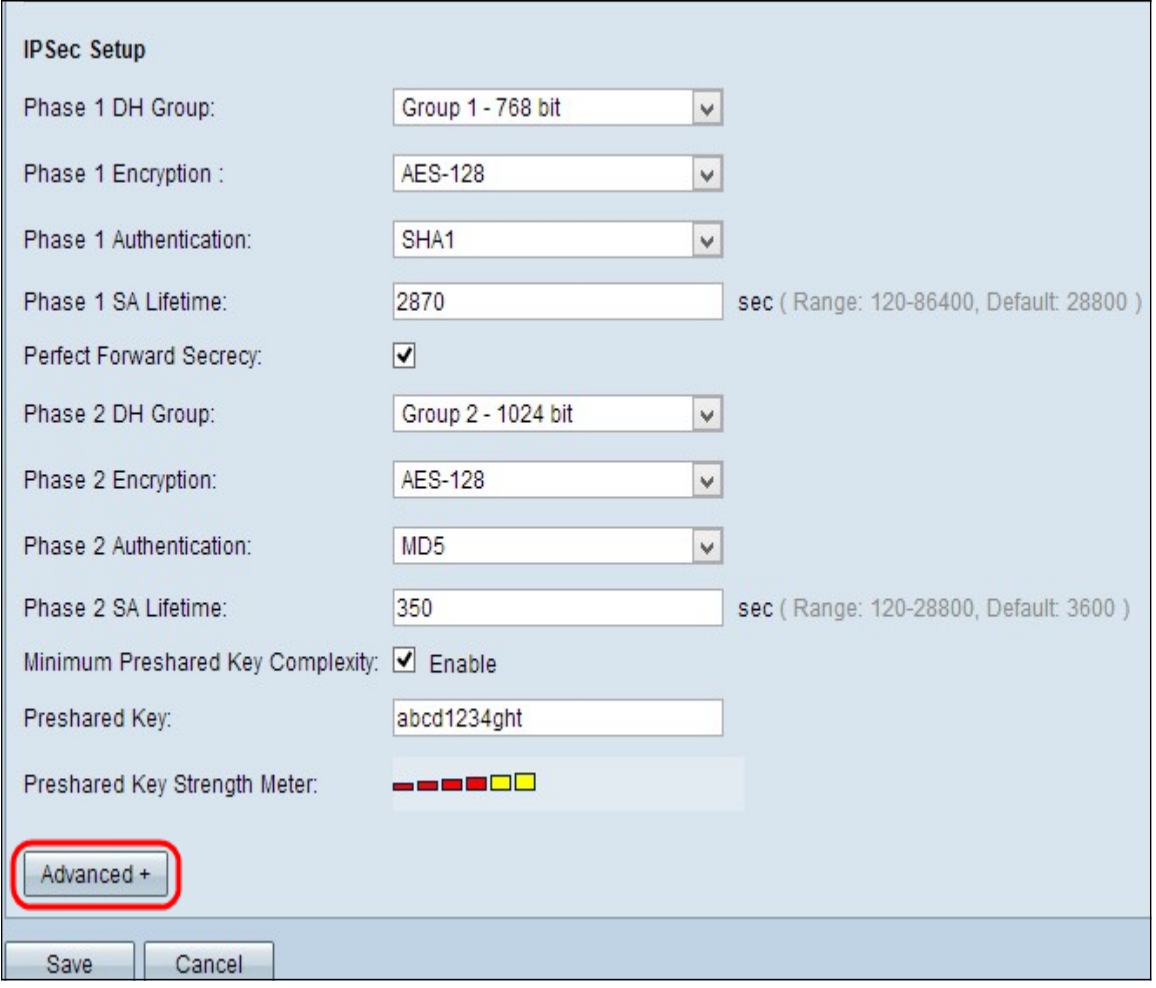

步驟1.按一下Advanced獲取預共用金鑰的IKE的高級設定。

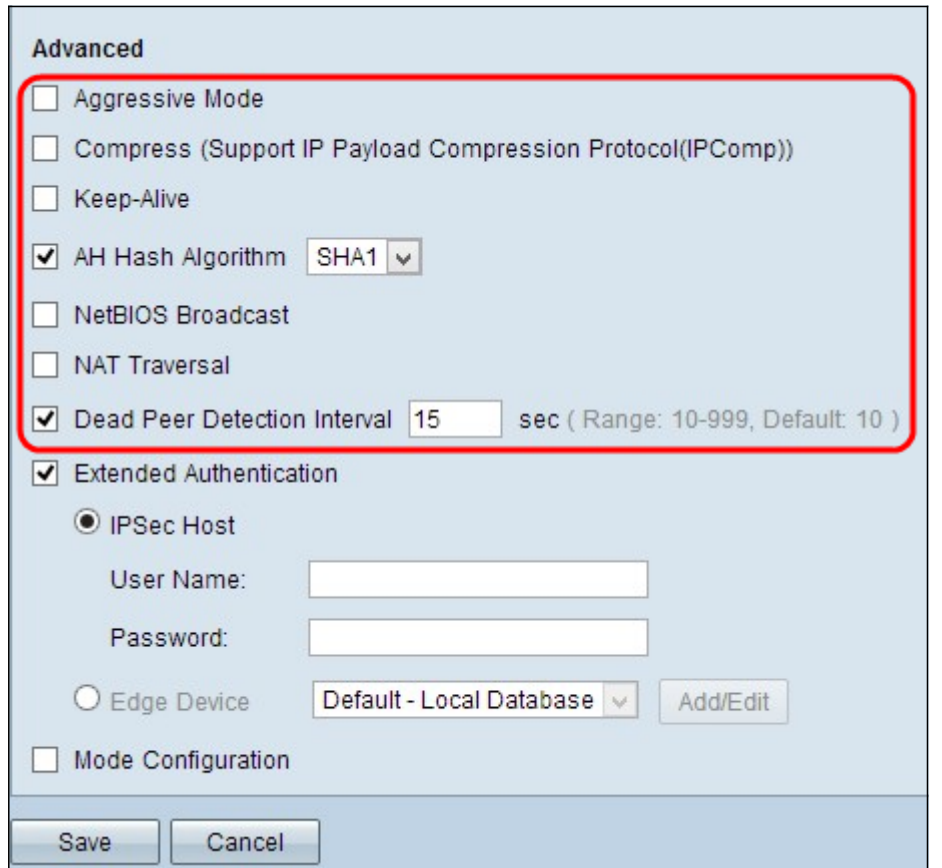

步驟2.如果網路速度低,請勾選Aggressive Mode覈取方塊。在SA連線期間,它以明文形式交

換隧道端點的ID,這要求交換時間較短,但安全性較低。

步驟3.如果要壓縮IP資料包的大小,請勾選Compress(Support IP Pavload Compression Protocol(IPComp))覈取方塊。IPComp是一種IP壓縮協定,用於壓縮IP資料包的大小,如果網 路速度低且使用者希望快速傳輸資料而不丟失慢速網路。

步驟4.如果您始終希望VPN隧道的連線保持活動狀態,請選中Keep-Alive覈取方塊。它有助於 在任何連線變為非活動狀態時立即重新建立連線。

步驟5.如果要驗證驗證標頭(AH),請選中AH Hash Algorithm覈取方塊。AH為資料來源提供身 份驗證,通過校驗和資料完整性檢查,並將保護擴展到IP報頭。通道的兩端應使用相同的演算 法。

- MD5 Message Digest Algorithm-5(MD5)表示128位十六進位制雜湊函式,通過校驗和計算為 資料提供保護,使其免受惡意攻擊。
- SHA1 安全雜湊演算法版本1(SHA1)是160位元的雜湊函式,比MD5更安全。

步驟6.如果要允許不可路由的流量通過VPN隧道,請檢查NetBIOS廣播。預設設定為未選中。 NetBIOS用於通過一些軟體應用程式和Windows功能(如Network Neighborhood)檢測網路 中的網路資源(如印表機、電腦等)。

步驟7.如果要通過公共IP地址從專用LAN訪問Internet,請選中NAT穿越覈取方塊。NAT遍歷 用於將內部系統的私有IP地址顯示為公有IP地址,以保護私有IP地址免受任何惡意攻擊或發現 。

步驟8.檢查Dead Peer Detection Interval,通過呼叫或ACK定期檢查VPN隧道的活躍度。如果 選中此覈取方塊,請輸入所需的hello消息的持續時間或時間間隔。

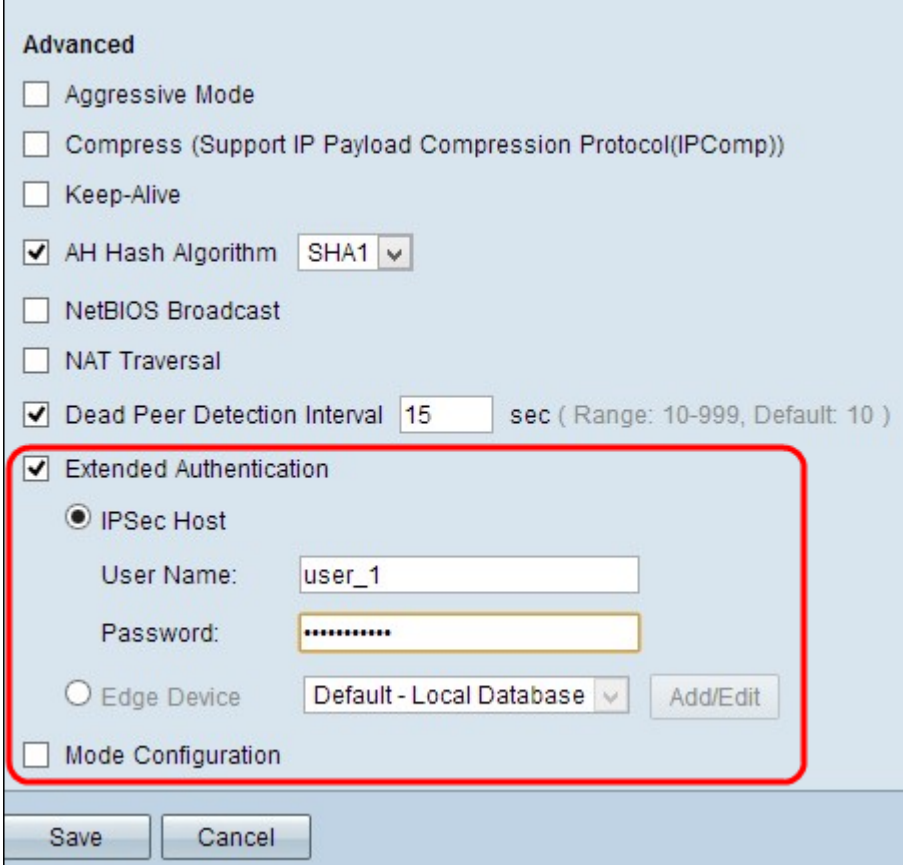

步驟9.檢查Extended Authentication,為VPN連線提供更多安全性和身份驗證。點選適當的單 選按鈕以擴展VPN連線的身份驗證。

- IPSec主機 通過IPSec主機的擴展身份驗證。如果選擇此選項,請在User Name欄位中輸入 IPSec主機的使用者名稱,並在Password欄位中輸入密碼。
- 邊緣裝置 通過邊緣裝置的擴展身份驗證。如果選擇此選項,請從下拉選單中選擇包含邊緣裝 置的資料庫。如果要新增或編輯資料庫,請按一下**新增/編輯**。

附註:要詳細瞭解如何新增或編輯本地資料庫,請參閱RV320路由器上的使用者和域管理配置  $\sim$ 

步驟10 。檢查**模式配置**,為傳入隧道請求方提供IP地址。

附註:第9步到第11步可用於隧道VPN的IKE預共用金鑰模式。

步驟11.按一下Save以儲存設定。

### 結論 Ĩ

現在,您已瞭解在RV32x系列VPN路由器上配置單個客戶端到網關VPN的步驟

## 檢視與本文相關的影片……

按一下此處檢視思科的其他技術對話